# **HCLSoftware**

### **Cloud Native Unica V12.1.6 Installation and Configuration Guide**

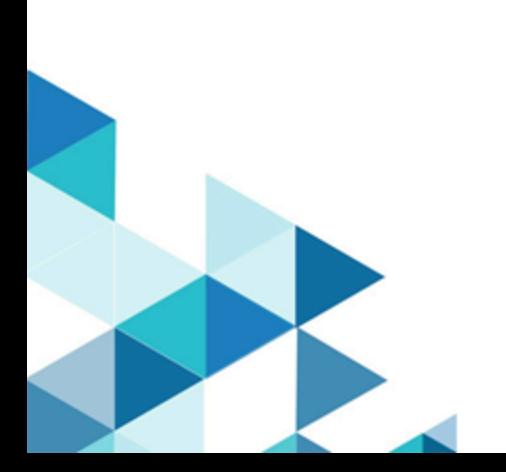

# **Contents**

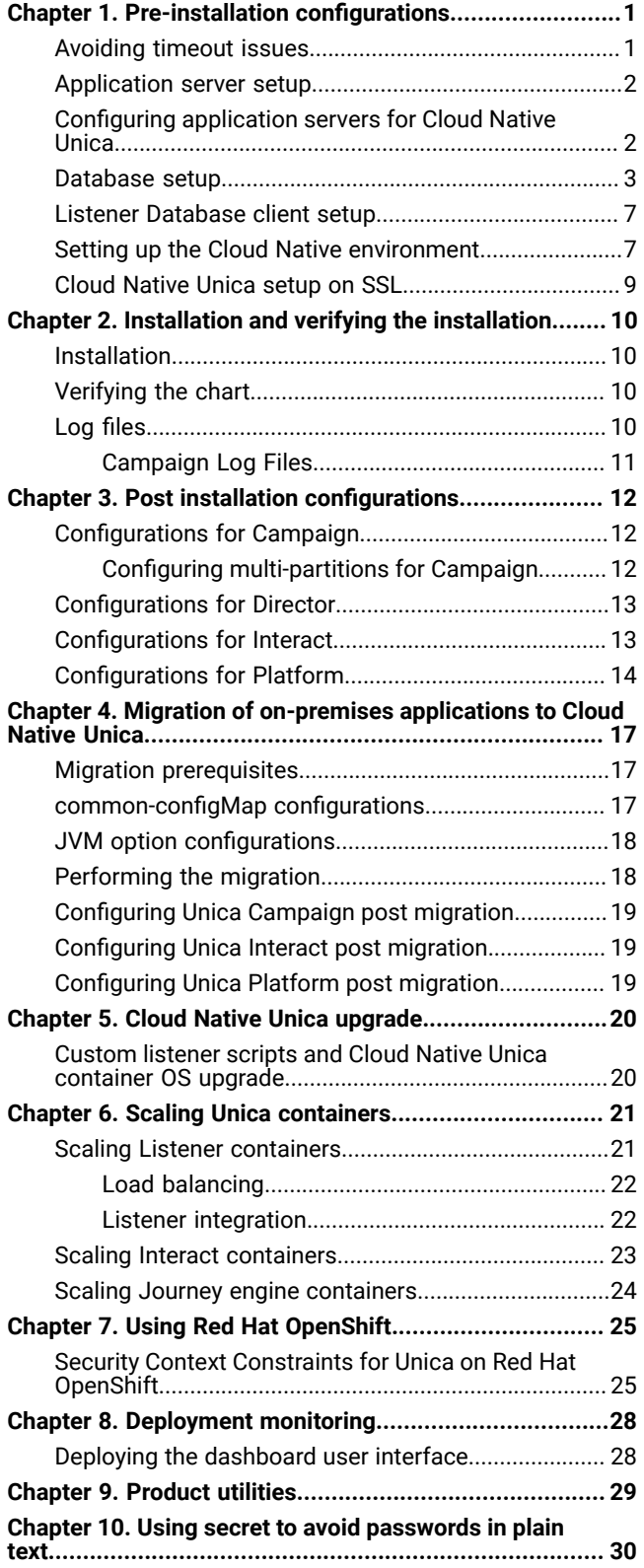

#### **[Chapter 11.](#page-32-0) Using AWS Secrets and [Configuration](#page-32-0) Provider with [Kubernetes](#page-32-0) Secret Store CSI Driver[.........................](#page-32-0) [31](#page-32-0)** AWS Secret Manager [Implementation.........................](#page-32-1) [31](#page-32-1) [Prerequisite](#page-33-0) Software for AWS Secret [Manager..................................................................](#page-33-0) [32](#page-33-0) Prerequisite [Configurations](#page-33-1) for AWS Secret [Manager..................................................................](#page-33-1) [32](#page-33-1) [Implementing](#page-34-0) AWS Secret Manage[r.....................](#page-34-0) [33](#page-34-0)

**[Chapter 12.](#page-37-0) Enabling Multicast using [Weave-Net](#page-37-0) CNI plugin on AWS EKS [cluster.............................................](#page-37-0) [36](#page-37-0) [Chapter 13. Uninstalling](#page-38-0) the chart[...................................37](#page-38-0)**

ii

# <span id="page-2-0"></span>Chapter 1. Pre-installation configurations

Before installing or upgrading to Cloud Native Unica, you should complete some configurations.

The list of pre-installation or pre-upgrade configurations are as follows:

- Configure the resources for containers. For more information, see Cloud Native Unica Getting Started Guide.
- Ensure that you have installed Docker Enterprise version 19.xx.x. For more information, see Docker [documentation](https://docs.docker.com/ee/supported-platforms/).
- Ensure that you have installed Kubernetes. For more information, see Kubernetes [documentation.](https://kubernetes.io/docs/tasks/tools/install-kubectl/)
- Verify if:
	- you have configured a Kubernetes cluster.
	- the Kubernetes environment has the appropriate image enforcement policy to allow access to the required repositories.
	- the application server is setup. For more information, see see one of the following topics based on the application server that is installed on your system:
		- Setup for [Apache](#page-3-2) Tomca[t on page 2](#page-3-2)
		- [Setup for Red Hat JBoss Enterprise Application Platformon page 2](#page-3-3)
			- [Configuring](#page-4-1) JBoss for Cloud Native Unic[a on page 3](#page-4-1)
		- Setup for Oracle [WebLogic on page 2](#page-3-4)
			- [Configuring](#page-4-2) WebLogic for Cloud Native Unica [on page 3](#page-4-2)
	- the database is setup. For more information, see one of the following topics based on the application server that is installed on your system:
		- For Apache [Tomcat on page 4](#page-5-0)
		- For Red Hat JBoss Enterprise [Application](#page-6-0) Platform [on page 5](#page-6-0)
		- For Oracle [WebLogic on page 6](#page-7-0)
- Ensure that you have installed Helm. For more information, see [Helm documentation](https://helm.sh/docs/intro/install/).

### <span id="page-2-1"></span>Avoiding timeout issues

To avoid timeout issues, perform the following steps.

- 1. Access the path <chart-location>/unica/.
- 2. Open the file values-local.yaml.
- 3. Add the following lines of code in the annotations section within ingress.

```
nginx.ingress.kubernetes.io/proxy-connect-timeout: "30"
nginx.ingress.kubernetes.io/proxy-read-timeout: "1800"
nginx.ingress.kubernetes.io/proxy-send-timeout: "1800"
nginx.ingress.kubernetes.io/proxy-body-size: 50m
ingress.kubernetes.io/proxy-body-size: 50m
```
4. Save the changes.

### <span id="page-3-0"></span>Application server setup

Cloud Native Unica supports Apache Tomcat®, Red Hat®JBoss® Enterprise Application Platform (EAP), and Oracle® WebLogic Server application servers.

### <span id="page-3-2"></span>Setup for Apache Tomcat

You do not have to set up the Apache Tomcat application server as it is embedded in the Cloud Native Unica image.

1. Edit the setenv.sh file for the respective product instances script in the bin directory under your Tomcat instances directory to add the following Java options:

```
-Dfile.encoding=UTF-8
-Dclient.encoding.override=UTF-8
```
2. If you are deploying on a non-production setup, add:

-DENABLE\_NON\_PROD\_MODE=true

- 3. If you are deploying on a production setup, remove the Java option -DENABLE\_NON\_PROD\_MODE=true, or set it to false.
- 4. After saving the changes, restart the Apache Tomcat server.

### <span id="page-3-3"></span>Setup for Red Hat JBoss Enterprise Application Platform

To setup the JBoss application server, place the JBoss EAP ZIP file on the mount location and configure the path in the Helm chart.

1. For JBoss server, edit the standalone.conf script in the JBoss/bin directory to add the following Java options to

JAVA\_VENDOR:

```
-Dfile.encoding=UTF-8
-Dclient.encoding.override=UTF-8
-Djboss.as.management.blocking.timeout=3600
```
2. If you are deploying on a non-production setup, add:

-DENABLE\_NON\_PROD\_MODE=true

- 3. If you are deploying on a production setup, remove the Java option -DENABLE\_NON\_PROD\_MODE=true, or set it to false.
- 4. After saving the changes, restart the JBoss server.

### <span id="page-3-4"></span>Setup for Oracle WebLogic

Install Oracle WebLogic Server on the shared filesystem.

- 1. For WebLogic server, edit the setDomainEnv script in the bin directory, within the WebLogic domain directory, to add the following Java options to JAVA\_VENDOR:
- 2. If you are deploying on a non-production setup, add:
- 3. If you are deploying on a production setup, remove the Java option -DENABLE\_NON\_PROD\_MODE=true, or set it to false.
- 4. After saving the changes, restart the WebLogic server.

### <span id="page-3-1"></span>Configuring application servers for Cloud Native Unica

You must perform additional configurations on JBoss and WebLogic.

### <span id="page-4-1"></span>Configuring JBoss for Cloud Native Unica

To use JBoss with Cloud Native Unica, complete the following steps:

- 1. Open the file common-configMap.yaml. To locate the file, access the JBOSSOracle/unica/templates/ location.
- 2. For the **\_JBOSS\_ZIP\_LOCATION** parameter, provide the folder name, residing within the HOME folder, containing the JBoss installation zIP file. For example, /docker/unica/JBossZip/JBOSS.Zip.
- 3. For the **\_JBOSS\_ZIP\_NAME\_** parameter, provide the name of the JBoss installer ZIP file. For example, jbosseap-7.1.0.zip.
- 4. For the **\_DEST\_JBOSS\_UNZIP\_LOCATION\_** parameter, provide the absolute directory location where you want to install JBoss. For example, if you want to install JBoss inside the container, provide the value /opt. If you want to install JBoss in a mapped shared folder, provide the value /docker/unica.
- 5. For the **\_DEST\_UNZIP\_FOLDER\_** parameter, provide a folder name that contains the unzipped contents of the JBoss installer  $_{\rm ZIP}$  file. For example, if the  $_{\rm ZIP}$  file is jboss-eap-7.1.0.zip and the folder within the  $_{\rm ZIP}$  file is jBoss710, provide the value jBoss710.

### **Results**

<span id="page-4-2"></span>Completing the earlier mentioned configuration will automatically install JBoss and the required Unicacomponent.

### Configuring WebLogic for Cloud Native Unica

Your system should have WebLogic installed to use it with Cloud Native Unica. Cloud Native Unica uses the utilities from WebLogic to create a domain for the required Unica component.

### **About this task**

To use WebLogic with Cloud Native Unica, complete the following steps:

- 1. For the **JAVA\_HOME\_WEBLOGIC** parameter, WebLogic requires Oracle JDK. The value of this setting is the HOME location of the JDK used for the existing WebLogic installation. For example, /docker/unica/jdk18\_oracle.
- 2. For the **WLS\_HOME\_DIR** parameter, provide the home directory of the WebLogic server installation. For example, / docker/unica/oracle\_products/middleware/wlse.
- 3. For the **WLS\_DOMAIN\_LOCATION** parameter, provide the fully qualified path of the directory under which the domains for the products will be created. For example, /docker/unica/wlsdomains.

**CAUTION:** The creation of a new pod creates a directory for the domain of that Pod. If you discard a pod, the directory is not deleted automatically. You should delete such directories as they consume a lot of disk space.

### <span id="page-4-0"></span>Database setup

You need to set up the database before you begin installation.

You can setup the database in one of the following ways.

- Use your database Docker image
- Connect to an external database system

In case of Managed Kubernetes Clusters on Cloud, the system data and the customer data must reside on Cloud.

If your database resides in an external system, the configuration of the following parameters, in Unica Helm chart, is mandatory.

- Database Users
- Tablespace Users
- Operating System Users

The database can reside within Kubernetes cluster. If the database resides within the Kubernetes cluster, use any available database image, and edit the Unica Helm chart. Ensure that user creation is complete before the Cloud Native solution starts.

#### <span id="page-5-0"></span>**For Apache Tomcat**

To use Tomcat, within the cluster or with an external database, complete the following steps:

- 1. Download Cloud Native Unica images and Helm Chart.
- 2. Create Databases and Users and enter those details in the Unica Helm Chart.

If you set the Database as a sub-chart in Unica chart, you can completely automate data import using Shell scripts. For import, data should be available on the Database container mount point. You can also place the data after the container starts. Ensure that Database configuration and user creation activity is completed before running the Unica chart.

For auto-installation of database client on listener pod or container, complete the following steps:

- **Note:** The commands and filenames are mentioned specific to Oracle database. Provide appropriate values based on the the database you use.
- 1. Place the Oracle client installer, named linuxamd64\_12102\_client.zip, inside the /tmp folder.
- 2. To extract the installer file, run the unzip command.

A new folder, named client is created in the location /tmp.

3. Run the following command:

cp /tmp/client/response/client\_install.rsp /tmp/oracle\_client.rsp

4. Access the oracle\_client.rsp file and make the following changes in the file:

```
UNIX_GROUP_NAME=oinstall
INVENTORY_LOCATION=/home/oracle/oraInventory
ORACLE_HOME=/home/oracle/app/oracle/product/12.1.0/client_1
ORACLE_BASE=/home/oracle/app/oracle
oracle.install.client.installType=Administrator
```
5. Run the following commands:

```
cd /tmp
```
mkdir linuxamd64\_12102\_client

mv client linuxamd64\_12102\_client

tar -cvf Oracle\_client.tar linuxamd64\_12102\_client oracle\_client.rsp

gzip Oracle\_client.tar

mv Oracle\_client.tar.gz oracle\_client.rsp /docker/unica

6. In the /docker/unica/ location, create a file named oracle.sh and add the following content in the file:

```
yum install -y libaio
/tmp/Oracle_client_install/linuxamd64_12102_client/client/runInstaller 
-silent -ignoreSysPrereqs -responseFile /tmp/Oracle_client_install/oracle_client.rsp
```
### <span id="page-6-0"></span>**For Red Hat JBoss Enterprise Application Platform**

To use JBoss, within the cluster or within an external database, complete the following steps.

- 1. Download Cloud Native Unica images and Helm Chart.
- 2. Add the installable JBoss and JDBC Drivers to the mount location.
- 3. Create Databases and Users and enter those details in the Unica Helm Chart.

If you set the Database as a sub-chart in Unica chart, you can completely automate data import using Shell scripts. For import, data should be available on the Database container mount point. You can also place the data after the container starts. Ensure that Database configuration and user creation activity is completed before running the Unica chart.

For auto-installation of database client on listener pod or container, complete the following steps:

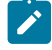

**Note:** The commands and filenames are mentioned specific to Oracle database. Provide appropriate values based on the the database you use.

- 1. Place the Oracle client installer, named linuxamd64\_12102\_client.zip, inside the /tmp folder.
- 2. To extract the installer file, run the unzip command.

A new folder, named client is created in the location /tmp.

3. Run the following command:

cp /tmp/client/response/client\_install.rsp /tmp/oracle\_client.rsp

4. Access the oracle\_client.rsp file and make the following changes in the file:

```
UNIX_GROUP_NAME=oinstall
INVENTORY_LOCATION=/home/oracle/oraInventory
ORACLE_HOME=/home/oracle/app/oracle/product/12.1.0/client_1
ORACLE_BASE=/home/oracle/app/oracle
oracle.install.client.installType=Administrator
```
5. Run the following commands:

cd /tmp

mkdir linuxamd64\_12102\_client

```
mv client linuxamd64_12102_client
```

```
tar -cvf Oracle_client.tar linuxamd64_12102_client oracle_client.rsp
gzip Oracle_client.tar
mv Oracle_client.tar.gz oracle_client.rsp /docker/unica
```
6. In the /docker/unica/ location, create a file named oracle.sh and add the following content in the file:

```
yum install -y libaio
/tmp/Oracle_client_install/linuxamd64_12102_client/client/runInstaller 
-silent -ignoreSysPrereqs -responseFile /tmp/Oracle_client_install/oracle_client.rsp
```
#### <span id="page-7-0"></span>**For Oracle WebLogic**

To use WebLogic, within the cluster or within an external database, complete the following steps:

- 1. Download Cloud Native Unica images and Helm Chart.
- 2. Create Databases and Users and enter those details in the Unica Helm Chart.

If you set the Database as a sub-chart in Unica chart, you can completely automate data import using Shell scripts. For import, data should be available on the Database container mount point. You can also place the data after the container starts. Ensure that Database configuration and user creation activity is completed before running the Unica chart.

For auto-installation of database client on listener pod or container, complete the following steps:

**Note:** The commands and filenames are mentioned specific to Oracle database. Provide appropriate values based on the the database you use.

- 1. Place the Oracle client installer, named linuxamd64\_12102\_client.zip, inside the /tmp folder.
- 2. To extract the installer file, run the unzip command.

A new folder, named client is created in the location / tmp.

3. Run the following command:

cp /tmp/client/response/client\_install.rsp /tmp/oracle\_client.rsp

4. Access the oracle\_client.rsp file and make the following changes in the file:

```
UNIX_GROUP_NAME=oinstall
INVENTORY_LOCATION=/home/oracle/oraInventory
ORACLE_HOME=/home/oracle/app/oracle/product/12.1.0/client_1
ORACLE_BASE=/home/oracle/app/oracle
oracle.install.client.installType=Administrator
```
5. Run the following commands:

```
cd /tmp
```
mkdir linuxamd64\_12102\_client

mv client linuxamd64\_12102\_client

tar -cvf Oracle\_client.tar linuxamd64\_12102\_client oracle\_client.rsp

gzip Oracle\_client.tar

mv Oracle\_client.tar.gz oracle\_client.rsp /docker/unica

6. In the /docker/unica/ location, create a file named oracle.sh and add the following content in the file:

```
yum install -y libaio
/tmp/Oracle_client_install/linuxamd64_12102_client/client/runInstaller 
-silent -ignoreSysPrereqs -responseFile /tmp/Oracle_client_install/oracle_client.rsp
```
### <span id="page-8-0"></span>Listener Database client setup

To establish an ODBC connection to the database, the Campaign listener requires a database client.

#### **About this task**

If you do not have a database client, you must install it. For a seamless installation of the database client, perform the following steps:

- 1. Place the database client installer at the mount locaction (NFS).
- 2. Configure the location of the database client installer in the campaign-configMap.yaml file. For more information, see Cloud Native Unica Implementation Guide for the respective Application Server,

### <span id="page-8-1"></span>Setting up the Cloud Native environment

You must set up the Cloud Native environment before implementing Cloud Native Unica. The chart that you download uses Helm as a package manager for Kubernetes. The chart is a preconfigured application resource and it deploys Unica suite on a specified Kubernetes cluster. Extract the chart ZIP file to a location in the cloud VM, where you plan to deploy Unica. For reference purposes, this chart contains a placeholder for the database. Unica does not own the database and is not responsible for database management. If required, set a containerized database (the charts and subcharts folders are for reference) as a subchart to the Cloud Native Unica chart. You can use scripts to automate the restoration of database on a container.

#### **Before you begin**

The prerequisites for running a Helm chart are as follows:

- Download the required Docker images from Flex Net Operations (FNO).
- To import the downloaded Docker images for all the products, run the following command:

docker load -i product\_image\_name.tar

• To verify if all products images are loaded and available for use, run the following command:

```
docker images
```
• To tag the images appropriately, run the following command:

```
docker tag SOURCE_IMAGE[:TAG] TARGET_IMAGE[:TAG]
```
• To push the images to the docker registry, run the following command:

docker push TARGET\_IMAGE[:TAG]

- Open the values.yaml file, which is placed inside the Unica folder, and edit:
	- the Docker images name in the repository section
	- the tag numbers in the tag section

See the following code snippet for reference:

```
image:
 repository:
  init: TARGET_IMAGE
  platform: TARGET_IMAGE
 tag:
  init: TAG
   platform: TAG
```
- Configure the database in one of the following ways:
	- **Database within Kubenetes cluster** Set the database as a subchart to Unica helm chart. Unicawill not own or manage the database chart.
	- **Pointing to an external database** Configure the database to reside on the same subnet as the worker nodes to ensure good performance.

#### **About this task**

To set up Cloud Native Unica environment, complete the following steps:

#### 1. **Update chart configurations**:

a. Update or customize database and application server details in the configMap files for each products. For more information on configMap files, see the Cloud Native Unica Implemetation Guide for your respective application server. An example for updating or customizing the campaign-configMap.yaml is as follows:

```
 CAMPAIGN_DATABASE_HOST: "{{ .Release.Name }}-unica-suite-database"
 CAMPAIGN_DATABASE_PORT: "1521"
 CAMPAIGN_DATABASE_NAME: "xe"
 CAMPAIGN_DATABASE_USERNAME: "campuser"
 CAMPAIGN_DATABASE_PASSWORD: "unica"
 CAMPAIGN_DS_INITIAL_SIZE: "1"
 CAMPAIGN_DS_MIN_IDLE: "1"
 CAMPAIGN_DS_MAX_IDLE: "15"
 CAMPAIGN_DS_MAX_TOTAL: "80"
 CAMPAIGN_DS_STATEMENT_CACHE_SIZE: "300"
```
For more information on configurations related to values. yaml file, see see the Cloud Native Unica Implemetation

Guide for your respective application server.

- 2. **Update persistence volume**:
	- a. Based on the persistent volume of your choice, update the following files:

```
 - unica/extra-configs/local-pv.yaml 
    - unica/templates/pvc.yaml
```
#### 3. **Perform an upgrade**:

- a. You can use one of the following methods to upgrade:
	- Upgrade from On-premises to Cloud Native (for example, Unica version 9.1.2 to Cloud Native version 12.1.0)
	- Upgrade from earlier Cloud Native version to a new version (for example, Cloud Native version 12.0 to Cloud Native version 12.1)
- b. Before the upgrade, ensure that you have backed up the file system and the Database.
- c. Place the file system on the mount point and configure the **BASE\_FOLDER** parameter in the commonconfigMap.yaml file to point to the file system location.
- d. Also, update the database details in the common-configMap.yaml file. For example, refer the following code snippet:

```
 DATABASE_EXPORT_DIR: "/DBBACKUP/"
 BASE_FOLDER: "OLDINSTALL/IBMUnica_86"
 SOURCE_SCHEMA: "camp86"
 TARGET_SCHEMA: "camp86"
 SOURCE_SCHEMA_RT: "camp86"
 TARGET_SCHEMA_RT: "camp86"
 SOURCE_SCHEMA_PROD: "intpr86"
 TARGET_SCHEMA_PROD: "intpr86"
 SOURCE_SCHEMA_LRN: "intlr86"
 TARGET_SCHEMA_LRN: "intlr86"
 SOURCE_SCHEMA_RUN: "intrt86"
 TARGET_SCHEMA_RUN: "intrt86"
```
e. In case of managed Kubernetes clusters, change the value of the **storageClassNames** parameter in the values.yaml file.

Note: Active MQ Image or Chart, provided by Unica, is for reference purposes only. Unica does not own or is not responsible for Active MQ Deployments.

### <span id="page-10-0"></span>Cloud Native Unica setup on SSL

You can configure SSL on Cloud Native Unica setup at the ingress level.

A provision exists to create a secret with a CERT file. For additional details, see nginx-ingress documentation for TLS configuration.

# <span id="page-11-0"></span>Chapter 2. Installation and verifying the installation

The following topics provide information related to installation and verification of installation.

- Installation on page 10
- [Verifying](#page-11-2) the chart [on page 10](#page-11-2)
- Log files on page 10

### <span id="page-11-1"></span>Installation

You can install Unica using Helm charts. Override the following Helm chart values using --set name=value.

### **Before you begin**

- Ensure that configMaps in the helm chart are correctly configured.
- Verify all the configurations and ensure that the mount location does not have any Unica-related installation files.
- 1. kubectl apply -f ./omnix-unica/extra-configs/local-pv.yaml
- 2. helm install --name nginx stable/nginx-ingress -f ./omnix-unica/extra-configs/nginx-conf.yaml

3. helm install --name unica -f ./omnix-unica/values-local.yaml omnix-unica --set

service.hostname=kubernetes.nonprod.hclpnp.com --set service.applicationDomain='nonprod.hclpnp.com' --set ingress.enabled=true

#### **What to do next**

<span id="page-11-2"></span>After installation, add the installation related parameters in the commom-configMap.yaml file for version 12.1.4.

### Verifying the chart

#### **About this task**

Follow the instructions after the completion of Helm installation for chart verification. The chart generates an output for all the resources it creates.

1. To confirm if a chart has generated output for all the resources, run the following command:

helm ls

2. To view the installed helm release, run the following command:

helm status unica

3. To view the Unica Kubernetes pods, run the following command:

kubectl get pods

### <span id="page-11-3"></span>Log files

Confirm if the required containers are up and running. Upon confirmation, check the logs for all the running services.

#### • **Installation log files**:

The installation log files are placed in the logs folder at the mount point. For example, \$HOME\_DIR/logs.

• **Product log files**:

Log files are persisted out of the containers at the mount location. The log files for the products are placed in their respective install location folders. For example, if the product is Campaign and the mount location is /docker/ unica, the Campaign log files will be available within the /docker/unica/Campaign/logs/ location.

### <span id="page-12-0"></span>**Campaign Log Files**

To enable the ETL, Engage, and UBX logs within the Campaign logs folder, provide the absolute path in the \$CAMPAIGN\_HOME/ conf/campaign\_log4j.xml file.

#### **Example**

```
log4j.appender.ETL.File=/docker/unica/Campaign/logs/ETL.log
log4j.appender.ENGAGE_ETL.File=/docker/unica/Campaign/logs/EngageETL.log
log4j.appender.UBX.File=/docker/unica/Campaign/logs/UBX.log
```
# <span id="page-13-0"></span>Chapter 3. Post installation configurations

The following topics contain details about post installation configurations related to the products of Unica.

- [Configurations](#page-13-1) for Campaign [on page 12](#page-13-1)
- [Configurations](#page-14-0) for Directo[r on page 13](#page-14-0)
- [Configurations](#page-14-1) for Interac[t on page 13](#page-14-1)
- [Configurations](#page-15-0) for Platform [on page 14](#page-15-0)

### <span id="page-13-1"></span>Configurations for Campaign

To add user database in Campaign, complete the following steps:

- 1. Connect to the Listener pod.
- 2. Add the user database.
- 3. In the application, navigate to **Campaign> Configuration**.
- 4. Add an entry for Datasources.

### <span id="page-13-2"></span>Configuring multi-partitions for Campaign

For Unica Campaign, you can configure the application within the partitions where you have configured an instance of Campaign.

Application users, within each partition, can access the Campaign functions, data, and customer tables that are configured for Campaign in the same partition.

Multiple partitions are useful for setting up a strong security between groups of users, because each partition has its own set of Campaign system tables.

You must not create multiple partitions if groups of users have to share data with each other.

Each partition has its own set of configuration settings. You can customize Campaign for each group of users. However, all partitions share the same installation binaries.

With the same binaries for all partitions, you can minimize the installation and upgrade efforts for multiple partitions.

The utility to create multi-partition is available in the \$HOME\_DIR/Platform/tools/bin location.

Provide values for the following parameters in the Campaign chart:

- **PARTITIONS** Name of the partition you want to configure. In case of multiple partitions specify partition name separated by a semi-colon. For example partition2; partition3.
- **SOURCE\_PARTITION** The name of the source partition to be replicated.
- **DEST\_PARTITION** The name of the destination partition to be created.
- **PARTITION\_USER** Specifies the user name of the admin user for the replicated partition. The name must be unique within the instance of Unica Platform.
- **PARTITION\_GROUP** Specifies the name of the Platform admin group that the utility creates. The name must be unique within the instance of Unica Platform.
- **CAMPAIGN\_PARTITION2\_DATABASE\_HOST** Host system details of the system hosting the Campaign Partition2 database.
- **CAMPAIGN\_PARTITION2\_DATABASE\_PORT** Port number of the Campaign Partition2 database.
- **CAMPAIGN\_PARTITION2\_DATABASE\_NAME** Name of the Campaign Partition2 database.
- **CAMPAIGN\_PARTITION2\_DATABASE\_USERNAME** Username to access the Campaign Partition2 database.
- **CAMPAIGN\_PARTITION2\_DATABASE\_PASSWORD** Password to access the Campaign Partition2 database.
- **CAMPAIGN\_PARTITION2\_DS\_INITIAL\_SIZE** The initial size of the Campaign Partition2 datasource connection pool.
- **CAMPAIGN\_PARTITION2\_DS\_MIN\_IDLE** The minimum number of idle connections (not connected to a database) in the Campaign Partition2 datasource connection pool.
- **CAMPAIGN\_PARTITION2\_DS\_MAX\_IDLE** The maximum number of idle connections (not connected to a database) in the Campaign Partition2 datasource connection pool.
- **CAMPAIGN\_PARTITION2\_DS\_MAX\_TOTAL** The maximum number of connections that the Campaign Partition2 datasource can hold. If the number of connection requests exceed the configured value, the connection will be refused.
- **CAMPAIGN\_PARTITION2\_DS\_STATEMENT\_CACHE\_SIZE** Maximum number of statements that can be cached in the Campaign Partition2 datasource. Statement caching improves performance by caching executable statements that are used repeatedly.
- **CAMPAIGN\_PARTITION2\_JNDI\_NAME** JNDI name for Campaign Partition2.
- **CAMPAIGN\_PARTITION2\_POOL\_NAME** Pool name for Campaign Partition2.

The syntax to generate a partition is:

./multiPartition.sh >> output.out

After running the utitilty, restart the Platform and Campaign pod. After restarting the pods, login with platform\_admin.

<span id="page-14-0"></span>You can login with **PARTITION\_USER** and the partition name you specify is used as the password for the admin user

### Configurations for Director

ActiveMQ image is for reference or for tests. Unica does not own ActiveMQ. You can plug in your own ActiveMQ image in the helm chart.

#### **About this task**

To configure Director, complete the following step:

<span id="page-14-1"></span>Update the **\_DIR\_HOME\_** in the Campaign/bin/setenv.sh location with the actual path.

### Configurations for Interact

#### **About this task**

For Gateway configurations to work, perform the following step.

- 1. Add the required JAR files and the configuration files to the mount location.
- 2. On JMX console, use the CentOS desktop and the VNC viewer to view the individual pod consoles. Enable port forwarding on different ports.

### <span id="page-15-0"></span>Configurations for Platform

For Director and Campaign History tab, you should configure the Platformsettings.

### **About this task**

To configure Platform settings, complete the following steps:

- 1. Log in to Unica Platform.
- 2. Select **Settings> Configuration**.
- 3. On the left pane, select **Unica Platform> Security> API management> Unica Platform**.
- 4. On the left pane, select **Authentication** and in the right pane click **Edit settings**. The value for the fields should be:

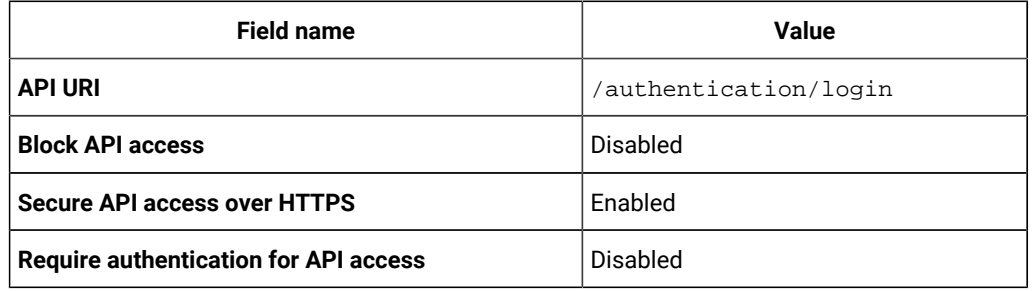

5. On the left pane, select **User** and in the right pane click **Edit settings**. The value for the fields should be:

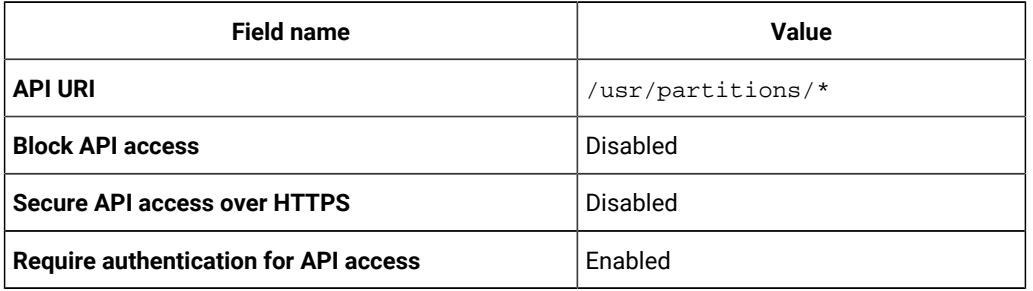

6. On the left pane, select **Policy** and in the right pane click **Edit settings**. The value for the fields should be:

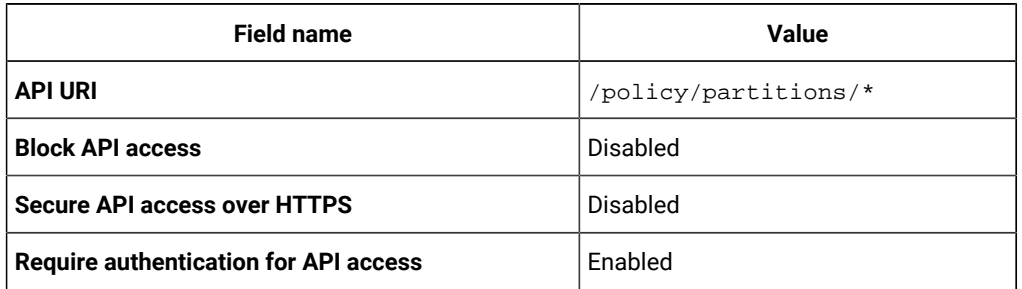

7. On the left pane, select **Configurations** and in the right pane click **Edit settings**. The value for the fields should be:

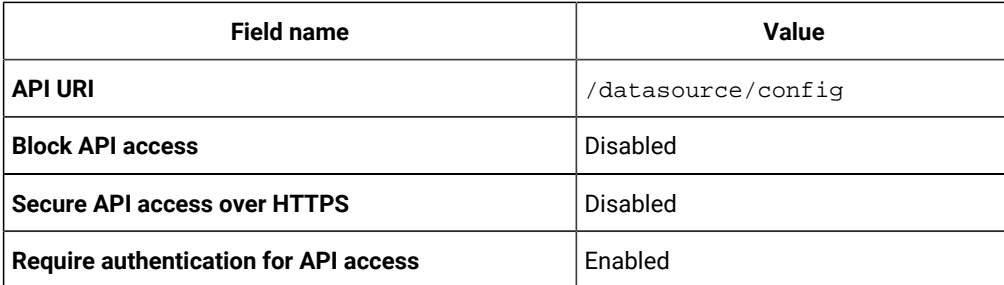

8. On the left pane, select **Datasource** and in the right pane click **Edit settings**. The value for the fields should be:

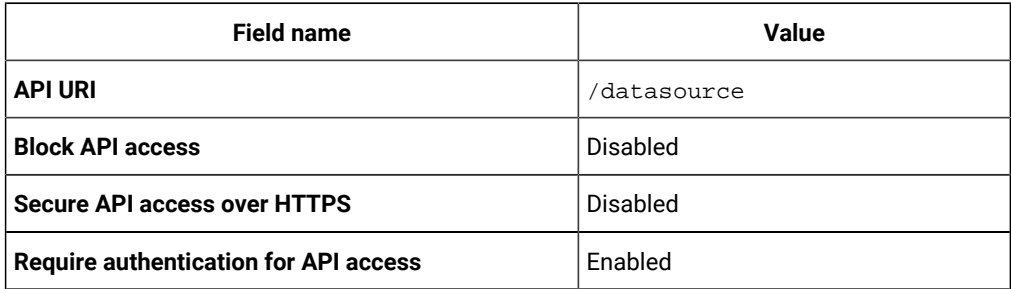

9. On the left pane, select **Login** and in the right pane click **Edit settings**. The value for the fields should be:

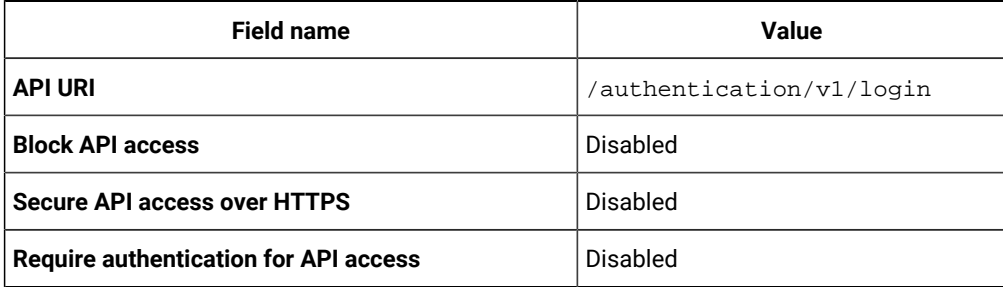

10. On the left pane, select **Unica Campaign> CampaignREST API Filter** and in the right pane click **Edit settings**. The value for the fields should be:

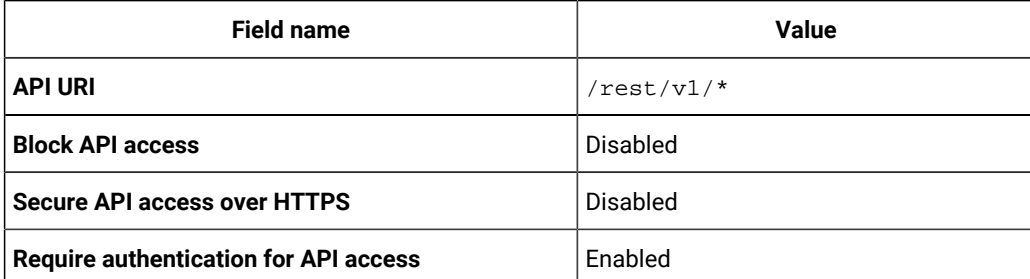

11. On the left pane, select **Unica Campaign> CampaignREST API V2 Filter** and in the right pane click **Edit settings**. The value for the fields should be:

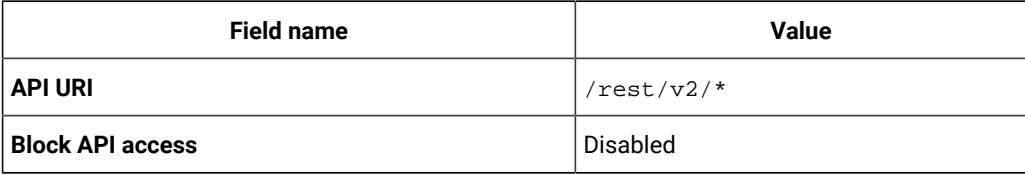

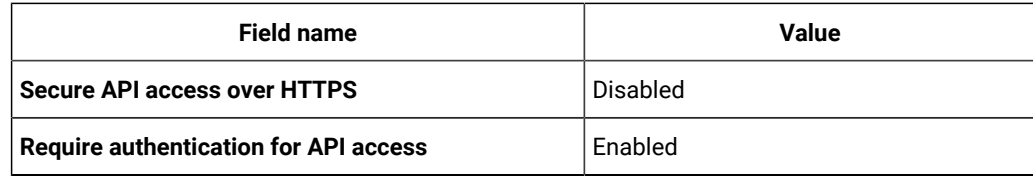

# <span id="page-18-0"></span>Chapter 4. Migration of on-premises applications to Cloud Native Unica

You can migrate an on-premise version of Unica to the Cloud Native version. The Cloud Native version will be deployed on the application server.

### <span id="page-18-1"></span>Migration prerequisites

The prerequisites for the migration are as follows:

- Take a backup of your existing database.
- Copy the file system of the previous version to the mount location.
- Provide appropriate values the database parameters of all Unica components.
- For Interact, the schema name in the target setup should be the same as the one in the base setup.
- Manually map the tables and restart the Campaign Pod.

### <span id="page-18-2"></span>common-configMap configurations

In the common-configMap.yaml file, provide values for the following fields:

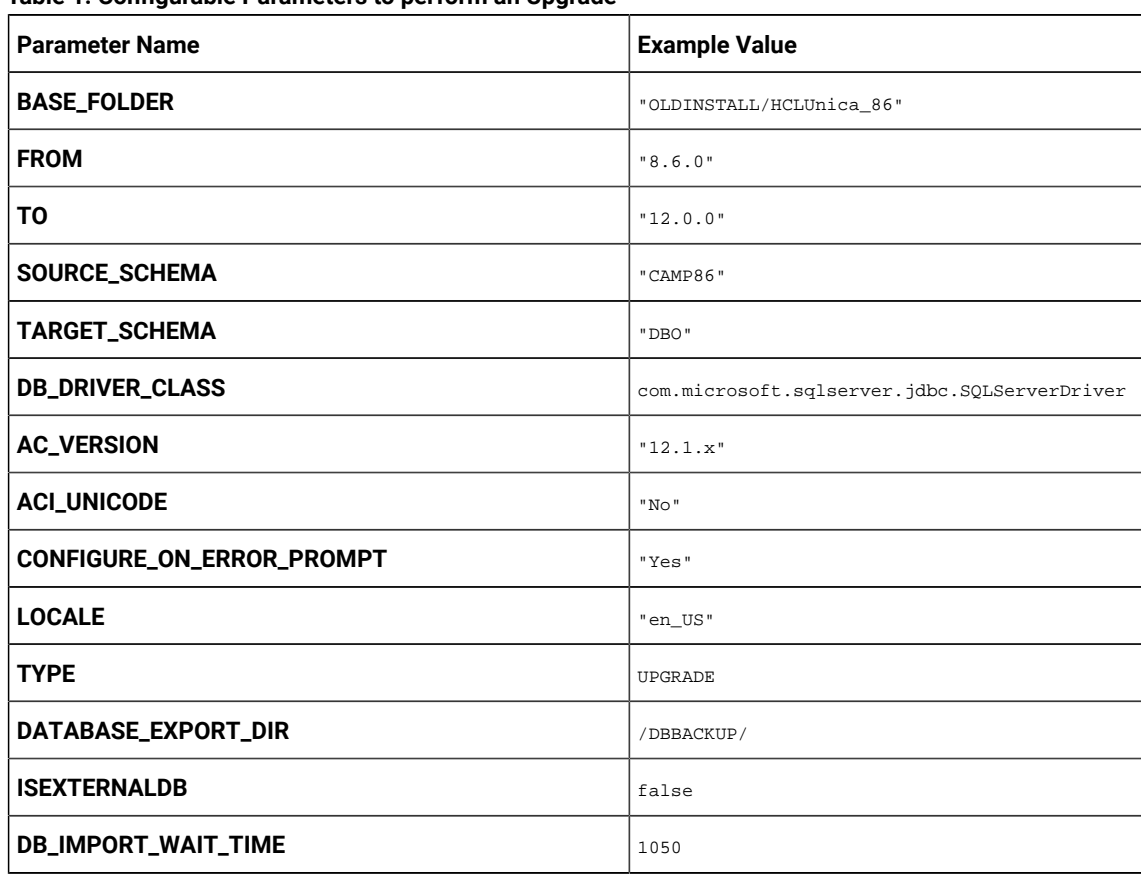

#### **Table 1. Configurable Parameters to perform an Upgrade**

| <b>Parameter Name</b>      | <b>Example Value</b>                     |
|----------------------------|------------------------------------------|
| DB_PRE_IMPORT_WAIT_TIME    | 1050                                     |
| <b>IS_UNICODE</b>          | false                                    |
| UPGRADE_FROM_TO            | $11.1 + To 12.1$                         |
| LISTENER_HOST_NAME         | {{ .Release.Name }}-omnix-unica-listener |
| SOURCE_SCHEMA_RT           | camp86                                   |
| TARGET_SCHEMA_RT           | camp86                                   |
| <b>DB_DRIVER_CLASS_RT</b>  | com.ibm.db2.jcc.DB2Driver                |
| SOURCE_SCHEMA_PROD         | intpr86                                  |
| TARGET_SCHEMA_PROD         | intpr86                                  |
| DB_DRIVER_CLASS_PROD       | com.ibm.db2.jcc.DB2Driver                |
| SOURCE_SCHEMA_LRN          | intlr86                                  |
| TARGET_SCHEMA_LRN          | intlr86                                  |
| <b>DB_DRIVER_CLASS_LRN</b> | com.ibm.db2.jcc.DB2Driver                |
| SOURCE_SCHEMA_RUN          | intrt86                                  |
| TARGET_SCHEMA_RUN          | intrt86                                  |
| <b>DB_DRIVER_CLASS_RUN</b> | com.ibm.db2.jcc.DB2Driver                |

**Table 1. Configurable Parameters to perform an Upgrade (continued)**

### <span id="page-19-0"></span>JVM option configurations

Add the JVM option -DFAST\_UPGRADE\_VERSION=<BASE\_VERSION>. For example: JAVA\_OPTIONS="\${JAVA\_OPTIONS} -DFAST\_UPGRADE\_VERSION=8.6.x.

### <span id="page-19-1"></span>Performing the migration

The mount location should contain the old version of the Unica file system. Cloud Native containers will manage the database upgrade and the file system updates.

- 1. To perform the migration, run the following command. helm install --name unica omnix-unica --set service.hostname=<kubernetes.nonprod.hclpnp.com --set service.applicationDomain='nonprod.hclpnp.com' --set ingress.enabled=true
- 2. Access the migration logs from the mount location.

### <span id="page-20-0"></span>Configuring Unica Campaign post migration

To configure Unica Campaign post migration, complete the following steps:

Update the parameter internalServerURL to point to your Campaign pod.

<span id="page-20-1"></span>For example, http://hcl-unica-campaign:9125/Campaign.

### Configuring Unica Interact post migration

To configure Unica Interact post migration, complete the following steps:

- 1. Back up the current configurations.
- 2. Navigate to **Affinium> Campaign> partitions > partition1 > Interact > serverGroups**.
- 3. In Unica configuration, delete the old serverGroup and retain only the Interact serverGroup.
- 4. Define Interact as the serverGroup for the following configurations:
	- **flowchart** configuration within **Affinium> Campaign> partitions > partition1 > Interact**
	- **simulator** configuration within **Affinium> Campaign> partitions > partition1 > Interact**
- 5. Update the Interact design schema by replacing the old serverGroup name with a new name. Execute the following commands:
	- update uaci\_deployment set servergroupname='interact';
	- update uaci\_ICTOSVRGROUP set servergroupname='interact';
	- update uaci\_OfferMappingSG set servergroupname='interact';

### <span id="page-20-2"></span>Configuring Unica Platform post migration

To configure Unica Platform post migration, complete the following steps:

- 1. The Unica Platform application URL will point to the old base environment. Change the navigation URL using the SQL script from the Platform system database.
- 2. Manually change the URL of the start page, which appears when you log in to Unica Platform, from the USM\_PERSONALIZATION table.
- 3. Copy the following properties files from the source environment to the destination environment. Ensure that all the URLs mentioned in the files are also updated to the destination environment.
	- Platform\_Admin\_URL.properties
	- Platform\_Admin\_View\_Priv.properties
	- Platform\_Admin\_URL.properties
	- Platform\_Admin\_Scheduler\_Scripts.properties
	- Platform\_Admin\_Scheduler\_API.properties

# <span id="page-21-0"></span>Chapter 5. Cloud Native Unica upgrade

To upgrade an earlier version of Cloud Native Unica to a newer version, complete the following steps:

- 1. Unica support team will roll out the Helm Charts after you specify the offering related details and requirements. Please contact Unica support team to get a Helm chart.
- 2. Download the required version image and push it to the Docker registry.
- 3. Update the image URLs in the helm charts.
- 4. Back up the Database and the file system before you start the upgrade.
- 5. Run the following helm upgrade command:

helm upgrade hcl unica -f ./unica/values-local.yaml --set service.hostname=kubernetes.nonprod.hclpnp.com --set service.applicationDomain='nonprod.hclpnp.com' --set ingress.enabled=true

- 6. Add upgrade related parameters in the common-configMap.yaml file when upgrading to version 12.1.6.
- 7. Edit the helm chart platform-deployment.yaml. In the file, replace args: ["chmod 755 /docker/unica && ./ entrypoint.sh"] with the following entry:

```
args: ["chmod 755 /docker/unica && echo 'find /opt/generate_datasource_snippet.sh -type f -print0 | xargs 
-0 sed -i \"s/export DB_URL=\\$/#export DB_URL=/g\"' > /docker/unica/centos_patch.sh && chmod 777 /docker/
unica/centos_patch.sh && ./entrypoint.sh"]
```
### <span id="page-21-1"></span>Custom listener scripts and Cloud Native Unica container OS upgrade

Unica container OS upgrade from CentOS 8 to RHEL Universal Base Image (UBI) v8.5 may cause listener pod custom scripts to fail (applies to Cloud Native Unica versions 12.1.2 / 12.1.3).

- 1. Modify custom scripts as per RHEL UBI OS. Example: Database Client Installation Script on listener pod.
- 2. Centos8 OS was updated to RHEL UBI 8.5 because of CentOS 8 end of life.
- 3. Also, RHEL UBI containers are less vulnerable to security threats because of the frequent fixing and release cycle.

# <span id="page-22-0"></span>Chapter 6. Scaling Unica containers

The following topics provide information on scaling the containers of Unica:

- For details related to scaling Listener containers, see Scaling Listener containers on page 21.
- For details related to scaling Interact containers, see Scaling Interact [containers on page 23.](#page-24-0)
- For details related to scaling Journey engine containers, see Scaling Journey engine [containers on page 24.](#page-25-0)

#### **Horizontal scaling of Unica containers**

Scaling a deployment ensures creation and scheduling of new Pods. Scaling increases the number of Pods to the new required state. Kubernetes also supports autoscaling of Pods.

For Multicast, perform the configurations on Kubernetes host to support it. For example, weave supports multicast and can be configured for multicast support.

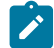

**Note:** Autoscaling of Unica containers is not supported.

### <span id="page-22-1"></span>Scaling Listener containers

Listeners are defined as StatefulSets in Kubernetes. Each Pod in a StatefulSet derives its hostname from the name of the StatefulSet and the ordinal of the Pod.

The Pod domain is managed by the service and it takes the following form:

\$(service name).\$(namespace).svc.cluster.local.

For example, the listener pod entry is registered as follows:

listener-0.listener.default.svc.cluster.local

These can be configured in the Helm chart in the campaign-configMap.yaml file.

Like a Deployment, a StatefulSet manages the Pods that are based on identical container specifications. Unlike a Deployment, a StatefulSet maintains a sticky identity for each of their Pods.

The location of Campaign shared home is \$HOME\_DIR/Campaign.

For the scaled instances of StatefulSet, listener-0, listener-1, listener-2,..listener-n, each instance has a file system mapped on the mount location. For example, \$HOME\_DIR/listener/listener-0.

#### **Ordered scale up and scale down**

1. Ordered and graceful deployment and scaling.

If you want to scale up the Listener pod, run the following command:

kubectl scale StatefulSets listener --replicas=2

2. First instance gets deleted in the end.

If you want to scale down the Listener pod, run the following command:

kubectl scale StatefulSets listener --replicas=1

### **Listener-Optimize merge**

- 1. Single scalable deployment in Kubernetes.
- 2. Configuration and license driven config.xml.
- 3. Listener [integration on page 22](#page-23-1)

### **Cluster mode**

1. To enable scaling, by default, cluster mode must be  $T_{\text{RUE}}$ .

#### Also perform the following listener-related scaling activities:

- Load balancing on page 22
- Listener [integration on page 22](#page-23-1)

### <span id="page-23-0"></span>Load balancing

For load balancing, there is a single listener that executes commands related to Campaign flowchart and Optimize sessions. In comparison to Campaign flowchart, an Optimize session requires a significantly better hardware configuration, which exceeds the minimum recommendation, for successful execution.

### **About this task**

This newly introduced single listener helps the master listener to decide the node on which it should send the execution of the flowcharts or sessions, considering the loadBalanceWeight. We recommend that you avoid executing Optimize sessions on a node, configured to execute Campaign flowcharts. Similarly, we recommend that you avoid setting up a node with a significantly higher configuration of hardware for executing flowcharts. Using the new flag, the master listener can utilize the available resources in an appropriate way.

<span id="page-23-1"></span>Choose an appropriate *listenerType* during installation based on the hardware, or configuration, or your requirements.

### Listener integration

Prior to Unica 12.0 release, Campaign and Optimize were separate products. Users having both Campaign and Optimize had to run separate listeners. The Campaign listener unica\_aclsnr to run flowcharts and Optimize listener unica\_acolsnr to run the Optimize session.

### **Campaign-Optimize merged scenario**

With text-based license for v12, the listener image expects a license file at mount point.

If both listener host name txt (listener-0.txt ...) and opt.instance file exist, it will create only the Optimize listener. If listener host name TXT contains the first listener, it creates the listener as LISTENER\_TYPE 3, which means it is for both Campaign and Optimize, otherwise it creates the listener as LISTENER\_TYPE 2 indicating that it is only for Optimize.

If the listener host name txt, listener-0.txt and so on, exists and the opt. instance file does not exist, it creates the listener as LISTENER\_TYPE 3, which indicates that it is for both Campaign and Optimize.

#### **Listener types**

- **CAMPAIGN\_ONLY (TYPE 1)** This listener can handle commands for Campaign or flowchart only.
- **OPTIMIZE\_ONLY (TYPE 2)** This listener can handle commands for Optimize session only.
- **ALL ((TYPE 3)** This listener can handle commands for Campaign or Flowchart or Optimize session.

The Type option is available in the following locations:

- **Settings> Configuration > Campaign> unicaACListener**
- **Settings> Configuration > Campaign> unicaACOListener**

### <span id="page-24-0"></span>Scaling Interact containers

Each existing Interact machine runs a Kubernetes Interact deployment. If you have set the **hostNetwork** to TRUE, the existing network, which already supports multicast, can be used as it is without changing any settings. You can also use the existing load balancers over the Kubernetes Interact deployments.

To scale Interact pods for multiple server groups, refactor the helm chart to add services and deployments per server group. Each Server Group should point to a different Platform Instance. For example, if there are three RT server groups, there will be three Platform instances (three services and three deployments for Platformand Interact).

The **CONTEXT\_ROOTS** variable, in the interact\_configMap.yaml file drives:

- the context roots for Interact and Platform.
- PLT and RT database details per server group.

If you want to scale pods for a server group, run the following command:

```
kubectl scale deployment hcl-unica-interact --replicas=2
```
If the Interact POD crashes, or if you manually delete the pod, manually delete an entry from the configuration using the following command:

```
./configTool.sh -d -p 'Affinium|Campaign|partitions|partition1|Interact
|serverGroups|interactatm|instanceURLs|$1' -o "
```
In the earlier command \$1 refers to the Interact POD name that crashed or was manually deleted.

#### **Monitoring the scaled instances**

**Note:** Ensure that VNC viewer exists on the host machine to monitor instances.

You can perform JMX monitoring for each of the scaled instances using port forwarding.

For POD1, run the following command:

```
kubectl port-forward --address 0.0.0.0 pod/unica-omnix-unica-interact-84d7b47f59-d2rsl 9998:9998 &
```
For POD2, run the following command:

```
kubectl port-forward --address 0.0.0.0 pod/unica-omnix-unica-interact-84d7b47f59-d2rsl 9999:9998 &
```
Additionally, if your application server is WebLogic, the DB hostname should be a fully qualified domain name or else the Kubernetes service name will not work.

### <span id="page-25-0"></span>Scaling Journey engine containers

In Kubernetes, Journey engine are defined as StatefulSets.

Each Pod in a StatefulSet derives its hostname from:

- the name of the StatefulSet, and
- the ordinal of the Pod.

The service manages the Pod domain and the format is as follows:

\$(service name).\$(namespace).svc.cluster.local

#### **Example**:

The Journey engine pod is regitered in the following format:

journey-0.listener.default.svc.cluster.local

In the Helm chart, you can configure these pods in the journey-configMap.yaml file.

Like a Deployment, a StatefulSet manages the Pods that are based on identical container specifications.

Unlike a Deployment, a StatefulSet maintains a sticky identity for each of their Pods.

The location of Journey Engine shared home is \$HOME\_DIR/Journey/Engine.

For the scaled instances of StatefulSet, journey-0, journey-1, journey-2,..journey-n, each instance has a file system mapped on the mount location.

#### **Example**:

\$HOME\_DIR/Journey/journey-0

In a Journey engine, by default, clustering is enabled. As soon as the engine starts, it creates journey-0, which is a copy of the engine folder. As you keep scaling the Journey engine, it creates folders named journey-0, journey-1, journey-2,..journey-n.

The logs for each pod will also be generated as journey-0, journey-1, journey-2,..journey-n.

# <span id="page-26-0"></span>Chapter 7. Using Red Hat OpenShift

You can use OpenShift to develop and runcontainerized applications. OpenShift allows applications, and the data centers that support them, to expand from just a few machines and applications to thousands of machines that serve millions of clients.

#### **About this task**

For detailed information related to Red Hat OpenShift Container Platform, see [OpenShift Container Platform documentation.](https://access.redhat.com/documentation/en-us/openshift_container_platform/4.7/)

The benefits of using OpenShift Container Platform are as follows:

- Does not require separate charts as the OpenShift charts are customized, or updated, charts when compared to Kubernetes charts.
- Easy to manage and monitor using the OpenShift console.

To configure the changes required for Unica, complete the following steps:

- 1. Place the following items on a location that is accessible from the listener pod:
	- unixodbc
	- libltdl.so.7
	- libltdl.so.7.30
	- mariadb driver (must be installed and then copied to the required location)

Update the same in campaign-configmap.yaml file:

```
export ODBCINI=<driver-path>/etc/odbc.ini
export ODBCINST=<driver-path>/etc/odbcinst.ini
export ODBCSYSINI=<driver-path>/odbc1/etc
```
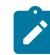

Note: <driver-path> is the path where you have copied the driver. For example, /docker/unica/odbc1.

- 2. In the campaign-configmap.yaml file, update the namespace for listener domain name.
- 3. Based on your setup, you can:

#### **Choose from:**

- update the PVC.yaml file before using it.
- avoid the PVC.yaml file.

### <span id="page-26-1"></span>Security Context Constraints for Unica on Red Hat OpenShift

For any Security Context Constraint (SCC), perform the following steps:

- 1. If AllowPrivilegedContainer is enabled (set to TRUE) or not enabled, set it to FALSE.
- 2. Do not assign root access to the users specified in the deployment.yaml file.
- 3. For pods that do not have a  $_{\text{gid}}$  (group ID), perform the following configuration:

```
securityContext:
           runAsUser: 1000610000
```
The configuration ensures that the start user of the pods is 1000610000. The 1000610000 user cannot switch to the root user or change the root user password.

4. For the Oracle client, in the listener pod, create a user for a valid group and perform the following configurations:

```
securityContext as :
           securityContext:
               runAsUser: 1000
               runAsGroup: 1001
oracle:x:1000:1000::/home/oracle:/bin/bash
dba:x:1001:oracle
1000=oracle and 1001 = dba group
```
The configuration ensures that the Oracle user also cannot switch to the root user or change the root user password. 5. For the SCC (anyuid), configure the following values:

```
allowHostDirVolumePlugin: false
allowHostIPC: false
allowHostNetwork: false
allowHostPID: false
allowHostPorts: false
allowPrivilegeEscalation: true
allowPrivilegedContainer: false
allowedCapabilities: null
apiVersion: security.openshift.io/v1
defaultAddCapabilities: null
fsGroup:
  type: RunAsAny
groups:
- system:cluster-admins
kind: SecurityContextConstraints
metadata:
   annotations:
     kubernetes.io/description: anyuid provides all features of the restricted SCC
       but allows users to run with any UID and any GID.
     release.openshift.io/create-only: "true"
   creationTimestamp: "2020-08-24T17:55:03Z"
   generation: 6
   name: anyuid
  resourceVersion: "23505934"
   selfLink: /apis/security.openshift.io/v1/securitycontextconstraints/anyuid
   uid: 43877aab-c522-4ca9-9575-e8b212749e29
priority: 10
readOnlyRootFilesystem: false
requiredDropCapabilities:
- MKNOD
runAsUser:
   type: RunAsAny
seLinuxContext:
  type: MustRunAs
supplementalGroups:
  type: RunAsAny
users:
- system:serviceaccount:unica:default
volumes:
- configMap
- downwardAPI
```

```
- emptyDir
- persistentVolumeClaim
- projected
- secret
```
- 6. For the listerner pod, remove all chmod or su.
- 7. In the listener  $rc$  . unica\_ac, remove the root user  $_{\rm check}$  and change it to  $_{\rm oracle}$ .
- 8. In the Journey configmap, update the namespace from default to unica.

# <span id="page-29-0"></span>Chapter 8. Deployment monitoring

The Kubernetes Dashboard is a web-based user interface to monitor deployments.

Use the Kubernetes Dashboard to:

- deploy containerized applications to a Kubernetes cluster
- troubleshoot your containerized applications
- managing cluster resources

You can also the use Dashboard to get an overview of the applications running on your cluster, as well as for creating or modifying individual Kubernetes resources.

The Dashboard also provides information on the state of Kubernetes resources in your cluster and on any errors that may have occurred.

Figure 1. Kubernetes dashboard

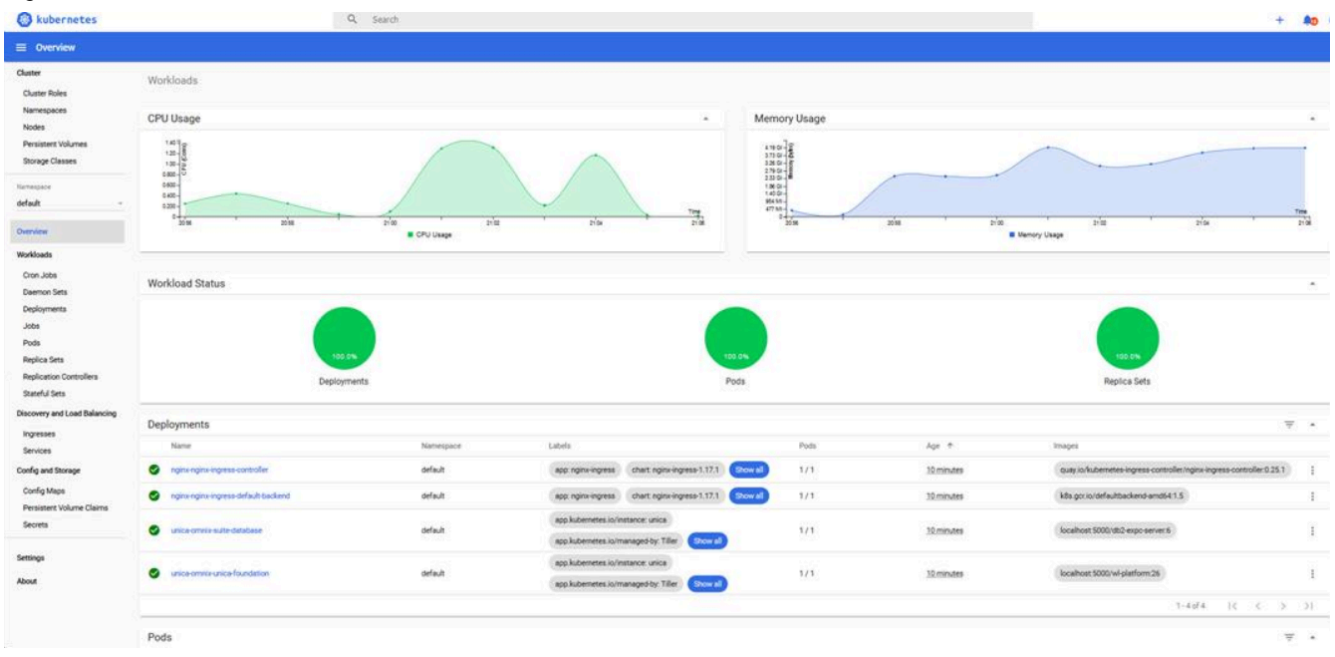

### <span id="page-29-1"></span>Deploying the dashboard user interface

The Dashboard user interface is not deployed by default.

To deploy the Dashboard user interface, run the following command.

kubectl apply -f https://raw.githubusercontent.com/kubernetes/dashboard/v2.0.0-beta4/aio/deploy/recommended.yaml

# <span id="page-30-0"></span>Chapter 9. Product utilities

You can execute all the utilities of the Unica products in their assigned pods.

The following table lists the Unica products and their assigned pods for running the product-specific utilities.

### **Table 2. Unica products and their assigned pods for running the utilities**

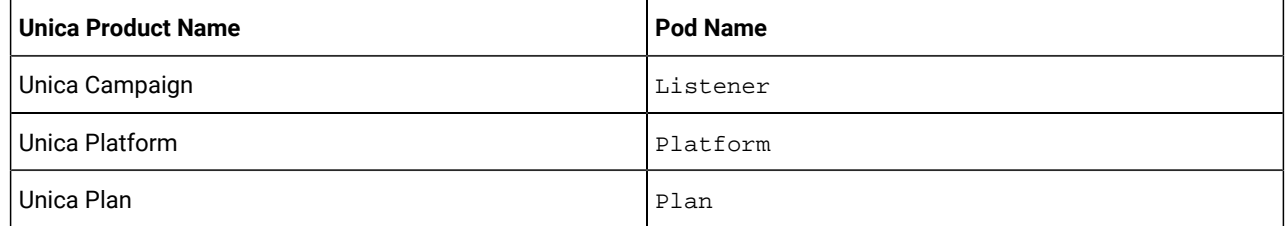

# <span id="page-31-0"></span>Chapter 10. Using secret to avoid passwords in plain text

To use a secret to avoid using passwords in plain text, complete the following steps:

1. On a Linux virtual machine, run the following command:

echo -n 'unica\*03' | base64

**Result**

You will see the following output: "dW5pY2EqMDM="

2. Create a  $Y_{\text{AML}}$  file (example unicadb Secret. yaml) and in the  $Y_{\text{AML}}$  file add the following parameters:

```
apiVersion: v1
kind: Secret
metadata:
name: unica-db-token
type: Opaque
data:
PLATFORM_DATABASE_PASSWORD: "dW5pY2EqMDM="
```
3. To use the password in Unica Platform, update the Platform deployment, and wherever envFrom exists, add the the

following code:

```
envFrom:
- secretRef:
name: unica-db-token
- configMapRef:
```
4. Either comment or delete the parameter **PLATFORM\_DATABASE\_PASSWORD**: unica\*03 from the platformconfigMap.yaml file.

#### **What to do next**

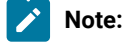

• The same unicadbSecret.yaml can be used for multiple Unica product database passwords. Repeat Step 3 and Step 4 for each products deployment and their respectiv configmap.yaml file. For example, in case of Unica Plan, with **PLAN\_DATABASE\_PASSWORD**: unica\*03, add the following lines of code

```
apiVersion: v1
kind: Secret
metadata:
name: unica-db-token
type: Opaque
data:
PLATFORM_DATABASE_PASSWORD: "dW5pY2EqMDM="
PLAN_DATABASE_PASSWORD: "dW5pY2EqMDM="
```
In this case, update the Plan deployment and configmap.yaml file.

• Limit the secret size to  $1 \text{ MB}$ . If the secret size is more than  $1 \text{ MB}$ , split it into multiple tokens.

# <span id="page-32-0"></span>Chapter 11. Using AWS Secrets and Configuration Provider with Kubernetes Secret Store CSI Driver

AWS Secrets Manager securely retrieves secrets from the AWS Secrets Manager for Amazon Elastic Kubernetes Service (Amazon EKS) Kubernetes pods.

AWS Secrets and Config Provider (ASCP) contains an an easy-to-use plugin that provides secrets to applications that operate on Amazon EKS. The plugin supports industry-standard Kubernetes Secrets Store and Container Storage Interface (CSI) driver.

The benefits of ASCP are as follows:

- Provides compatibility for legacy Kubernetes workloads that fetched secrets through the file system or etcd.
- Securely store and manage your secrets in Secrets Manager.
- Retrieve secrets, using applications that run on Kubernetes, without writing a custom code.
- Use AWS Identity and Access Management (IAM) and resource policies on your secret to limit and restrict access to specific Kubernetes pods inside a cluster to tightly control secrets accessible by the pods.

#### **AWS Secrets Manager Working Concept with Unica**

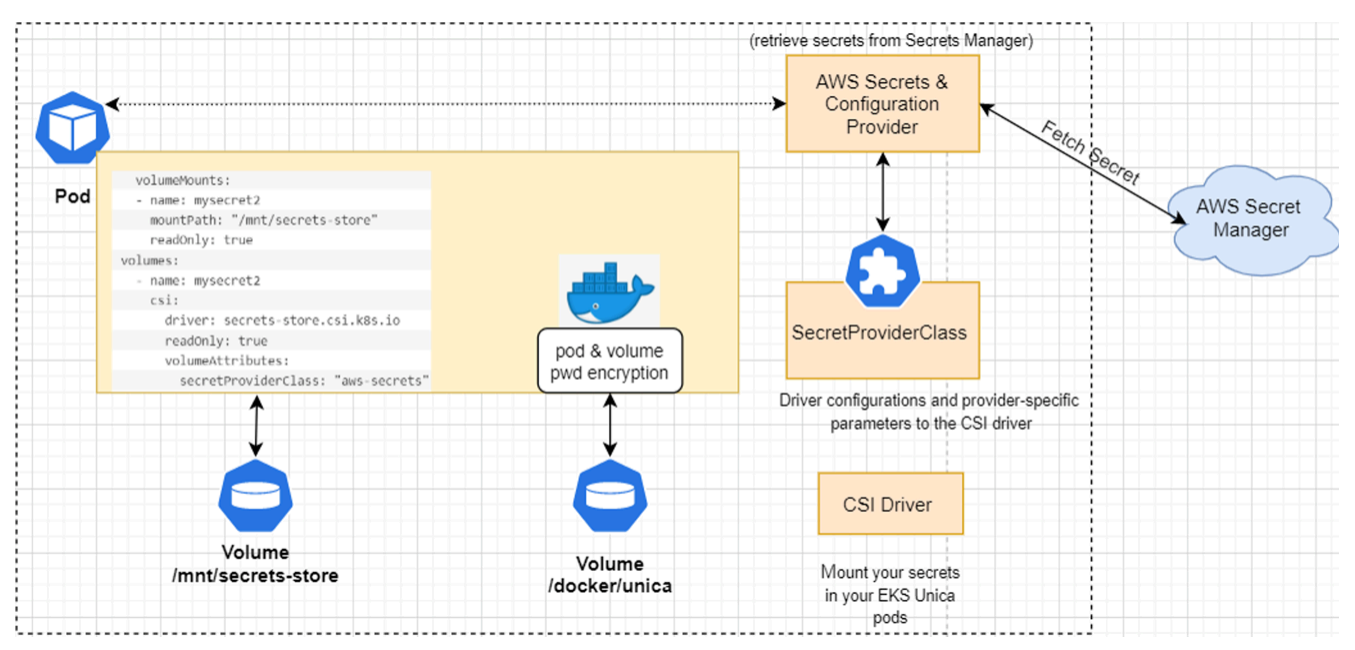

### <span id="page-32-1"></span>AWS Secret Manager Implementation

To implement AWS Secret Manager, ensure that the prerequisites are met and the configurations are executed.

For more details, see the following topics:

- [Prerequisite](#page-33-0) Software for AWS Secret Manager [on page 32](#page-33-0)
- Prerequisite [Configurations](#page-33-1) for AWS Secret Manage[r on page 32](#page-33-1)
- [Implementing](#page-34-0) AWS Secret Manage[r on page 33](#page-34-0)

### <span id="page-33-0"></span>Prerequisite Software for AWS Secret Manager

The prerequisite software requirement for AWS Secret Manager are as follows:

- An AWS account
- AWS Command Line Interface installed
- kubectl installed
- Helm installed
- eksctl installed
- An existing EKS cluster

### <span id="page-33-1"></span>Prerequisite Configurations for AWS Secret Manager

Before implementing AWS Secret Manager, make the following configurations:

- An IAM policy, with permissions to retrieve secrets from Secret Manager.
- Your secret stored in Secrets Manager, for example platsecret, campsecret, and plansecret with keys

PLATFORM\_DATABASE\_PASSWORD, CAMPAIGN\_DATABASE\_PASSWORD, and PLAN\_DATABASE\_PASSWORD:

- keys should match the configMap entries
- encryption key value must be aws/secretsmanager
- A user or iamserviceaccount that can modify your Kubernetes cluster.
- To the Docker registry, push the new set of images.
- To use the new image tags, update the values.yaml file.
- In the Helm chart, comment out the following \_PASSWORD parameters from the configMap.yaml files:
	- CAMPAIGN\_DATABASE\_PASSWORD
	- PLAN\_DATABASE\_PASSWORD
	- PLATFORM\_DATABASE\_PASSWORD
- In the common-configMap.yaml file, add the following parameter:

TOMCAT\_FACTORY: "com.unica.manager.tomcat.utils.TomcatDSFactory"

• Create secrets for the following Unica products with the corresponding names:

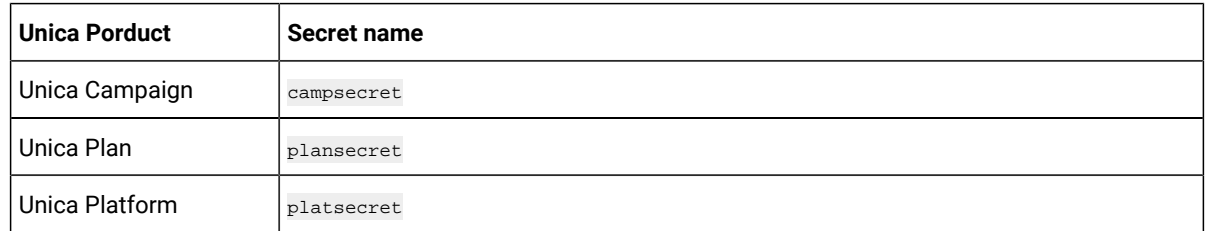

- Update the secret arn, secret name, and key in the following files (see the example for reference):
	- values.yaml

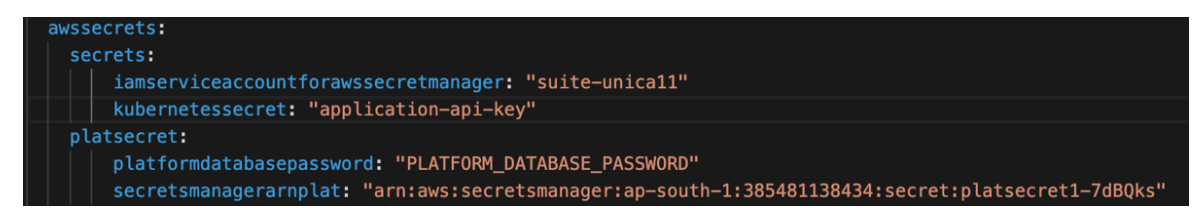

◦ deployment.yaml

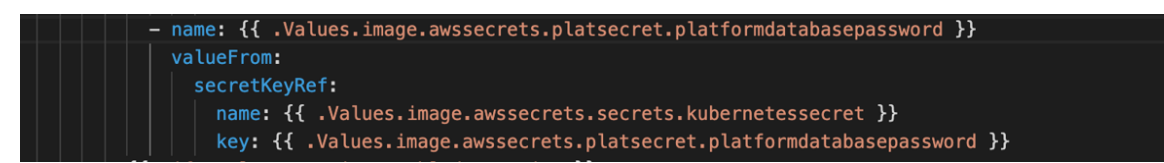

### <span id="page-34-0"></span>Implementing AWS Secret Manager

To implement AWS Secret Manager on your setup, complete the following steps:

- 1. Using a command line interface, restrict access to your pods using IAM roles for service accounts. Alternatively, you can also restrict access using a console.
- 2. To turn on Open ID Connect (OIDC), run the following eksctl command:

eksctl utils associate-iam-oidc-provider --region=<REGION> --cluster=<CLUSTERNAME> --approve

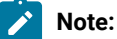

- You must run the earlier mentioned command only once.
- In the command, mentioned earlier, replace <REGION> and <CLUSTERNAME> with relevant and appropriate values.
- 3. For retrieving secrets from AWS Secret Manager, create a policy by running the following command:

```
aws iam create-policy --policy-name <my-policy> --policy-document file://policy
```
A sample policy file follows:

```
{
     "Version": "2012-10-17",
     "Statement": [
         {
              "Effect": "Allow",
              "Action": [x`
                  "secretsmanager:GetResourcePolicy",
                  "secretsmanager:GetSecretValue",
                  "secretsmanager:DescribeSecret",
                  "secretsmanager:ListSecretVersionIds"
             ],
              "Resource": "arn:aws:secretsmanager:ap-south-1:385481138434:secret:*"
         },
         {
              "Effect": "Allow",
              "Action": "secretsmanager:ListSecrets",
              "Resource": "*"
         }
     ]
}
```
4. Create a service account role to associate the policy (created in Step 2) with your service account. To create a service account, run the following command:

```
eksctl create iamserviceaccount --name <SERVICE_ACCOUNT_NAME> --namespace <NAMESPACE> --cluster 
  <CLUSTERNAME> --attach-policy-arn <IAM_policy_ARN> --approve --override-existing-serviceaccounts
```
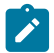

**Note:** In the command, mentioned earlier, replace <NAMESPACE>, <CLUSTERNAME>, <IAM\_policy\_ARN>, and <SERVICE\_ACCOUNT\_NAME> with relevant and appropriate values.

- 5. To install the Kubernetes secrets store CSI driver, using helm with syncSecret.enabled=true, run the following commands:
	- a. Run the following command:

```
helm repo add secrets-store-csi-driver 
 https://kubernetes-sigs.github.io/secrets-store-csi-driver/charts
```
b. If you do not require a periodical pull of updated secrets, initialize the driver by running the following command:

```
helm install csi-secrets-store secrets-store-csi-driver/secrets-store-csi-driver --set 
syncSecret.enabled=true --namespace kube-system
```
c. If you want to turn on automated rotation for the driver, using the rotation reconciler feature which is currently in alpha, run the following command:

```
helm -n kube-system install csi-secrets-store secrets-store-csi-driver/secrets-store-csi-driver 
 --set enableSecretRotation=true --set rotationPollInterval=3600s
```
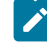

**Note:** You can adjust the rotation intervals, as per your requirements, to find an appropriate balance between API call cost consideration and rotation frequency

6. To install the ASCP, run the following command:

```
kubectl apply -f 
 https://raw.githubusercontent.com/aws/secrets-store-csi-driver-provider-aws/main/deployment/aws-provide
r-installer.yaml
```
7. Create the custom resource **SecretProviderClass** and deploy it to sync with AWS secret with Kubernetes. For details, access the spc.yaml inside the Unica helm chart.

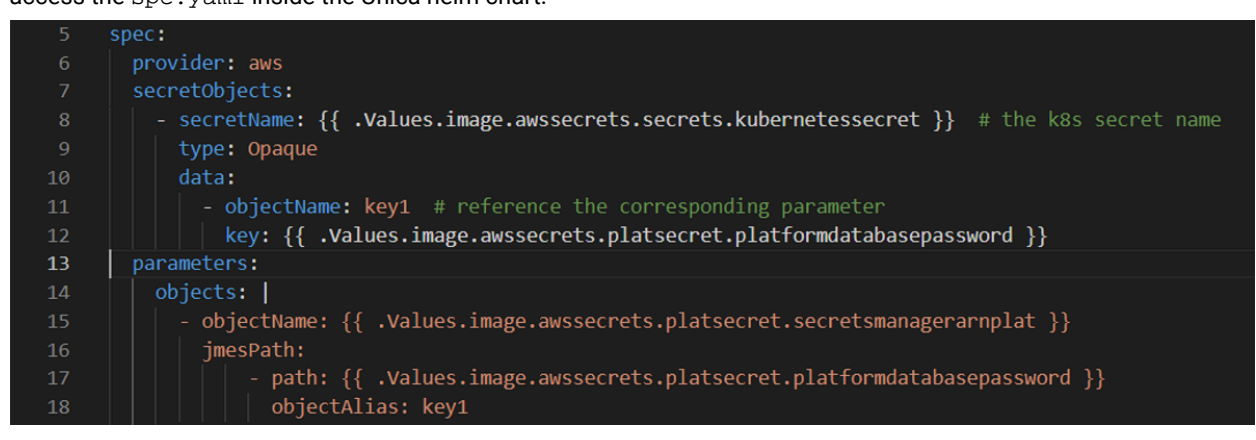

8. Configure and deploy the pods to mount the volumes based on the configured secrets.

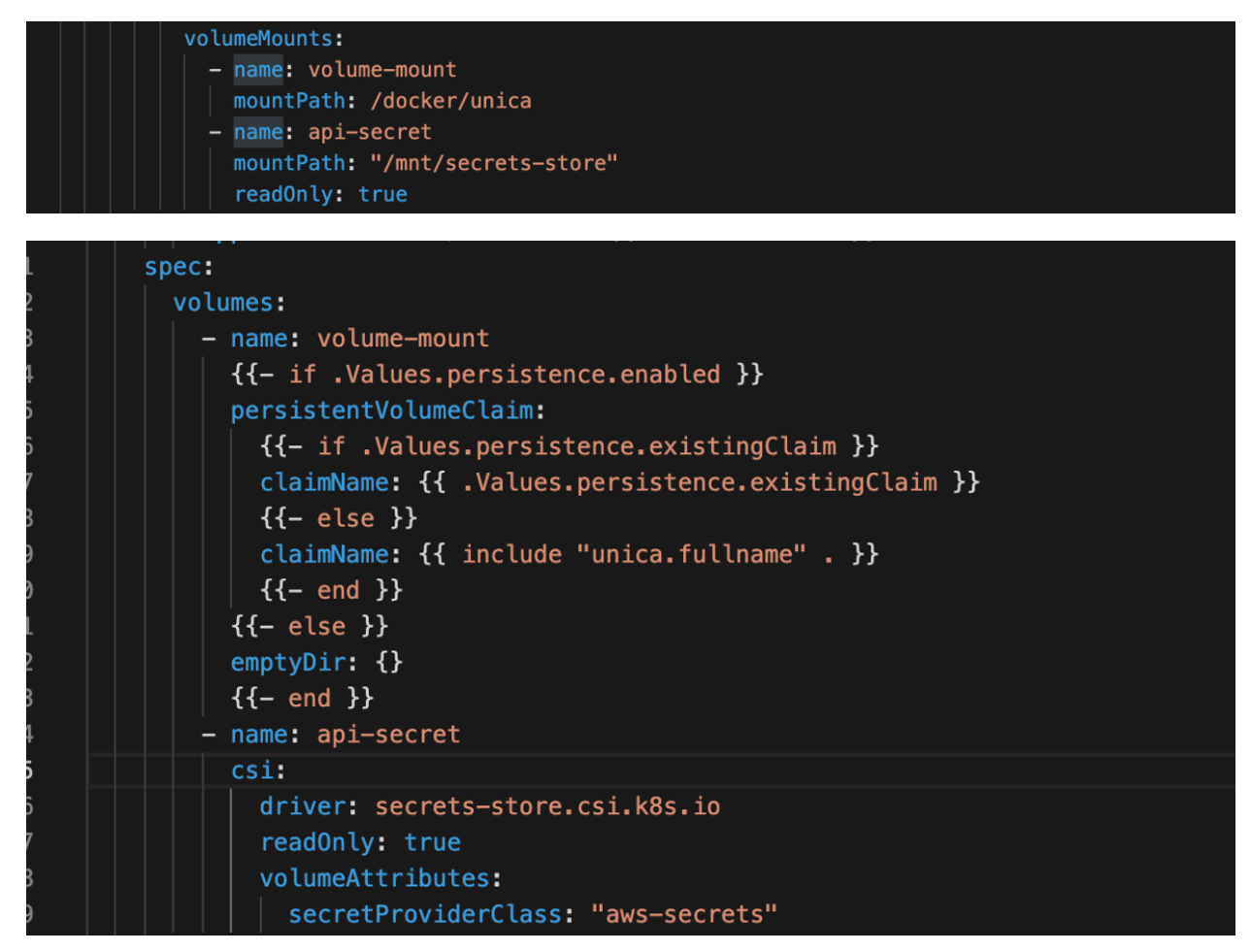

9. In the rbac.yaml file, assign the **ClusterRoleBinding** permissions to the iamservice account, created in Step 3, for internal Kubernetes communication.

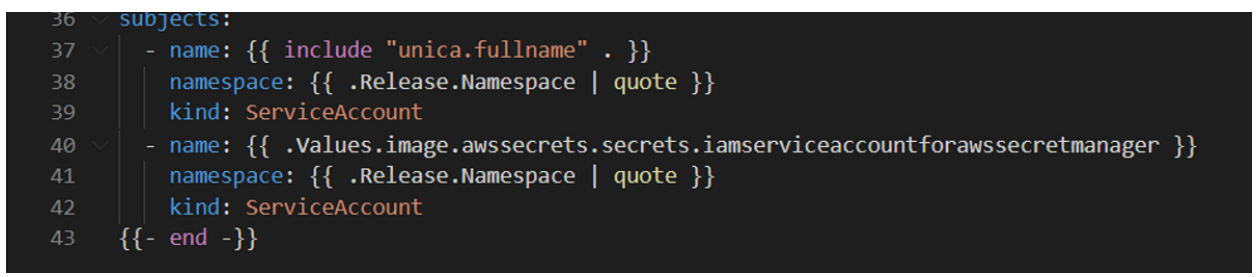

## <span id="page-37-0"></span>Chapter 12. Enabling Multicast using Weave-Net CNI plugin on AWS EKS cluster

You can enable multicasting on AWS EKS cluster only for Kubernetes versions 1.21 or above,

#### **Before you begin**

- Create a role on AWS having the necessary privileges for creating AWS clusters (example: AWS\_EKS\_CLUSTER\_ROLE).
- Create a minimum of two subnets within the VPC. You must create the cluster within this VPC.

#### **About this task**

To enable multicasting on AWS EKS cluster using Weave-Net CNI plugin, complete the following steps:

1. Use the AWS CLI and create an EKS cluster without any node group.

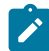

**Note:** Multicasting will not work if you create clusters using AWS web console.

#### **Sample Command**:

```
aws eks create-cluster --region <region-name> --name <cluster-name> --kubernetes-version 1.21 --role-arn
  <full-arn-of-the-role> --resources-vpc-config subnetIds=<subnet-id1>,<subnet-id2>,...<subnet-idn>
```
2. Run the following command to delete the aws-node default daemon-set:

kubectl delete ds aws-node -n kube-system command

#### **Result**

This disables the default vpc-cni plugin.

- 3. Confirm if your security group allows TCP port 6783 and UDP ports 6783 and 6784. If your security group does not allow these ports, add the necessary firewall rules to your security groups to allow these ports.
- 4. Run the following command to delete the  $k$ ube-proxy ds:

kubectl delete ds kube-proxy -n kube-system

5. Run the following command to create an add-on for Kube-proxy:

```
aws eks create-addon --cluster-name <your-cluster-name> --addon-name kube-proxy --resolve-conflicts
 OVERWRITE
```
#### **Result**

This will add the latest kube-proxy add-on to the cluster, based on the Kubernetes cluster version.

6. Run the following command to apply weave-net daemoset:

```
kubectl apply -f "https://cloud.weave.works/k8s/net?k8s-version=$(kubectl version | base64 | tr -d 
  '\n')"
```
- 7. Verify the Daemon sets on cluster. There should be two daemon sets for Weave and correspondingly two Kube-proxy daemon sets.
- 8. Add the node group to the Cluster and wait till the nodes are created and all the required nodes are ready.
- 9. Deploy the Unica product and verify the Multicasting.

# <span id="page-38-0"></span>Chapter 13. Uninstalling the chart

1. To uninstall or delete the my-release deployment, run the following command:

helm delete --purge <releasename>

- 2. Delete the persistent volumes.
- 3. Delete the file systems.

### **What to do next**

If required, clean the persisted data of the database.